## La prenotazione dei laboratori

z

L[a prenotazione dei laboratori avviene attraverso il porta](https://checkpoint.istruzioneer.it/checkpoint/index.php)le

dell'Ufficio Scolastico Regionale per l'Emilia-Romagna:

https://checkpoint.istruzioneer.it/checkpoint/index.php

Ufficio IX - Ambito territoriale di Parma e Piacenza - Sede di Piacenza

## ACCESSO alla piattaforma

Con le credenziali ottenute, si clicca su: "Entra/Login"

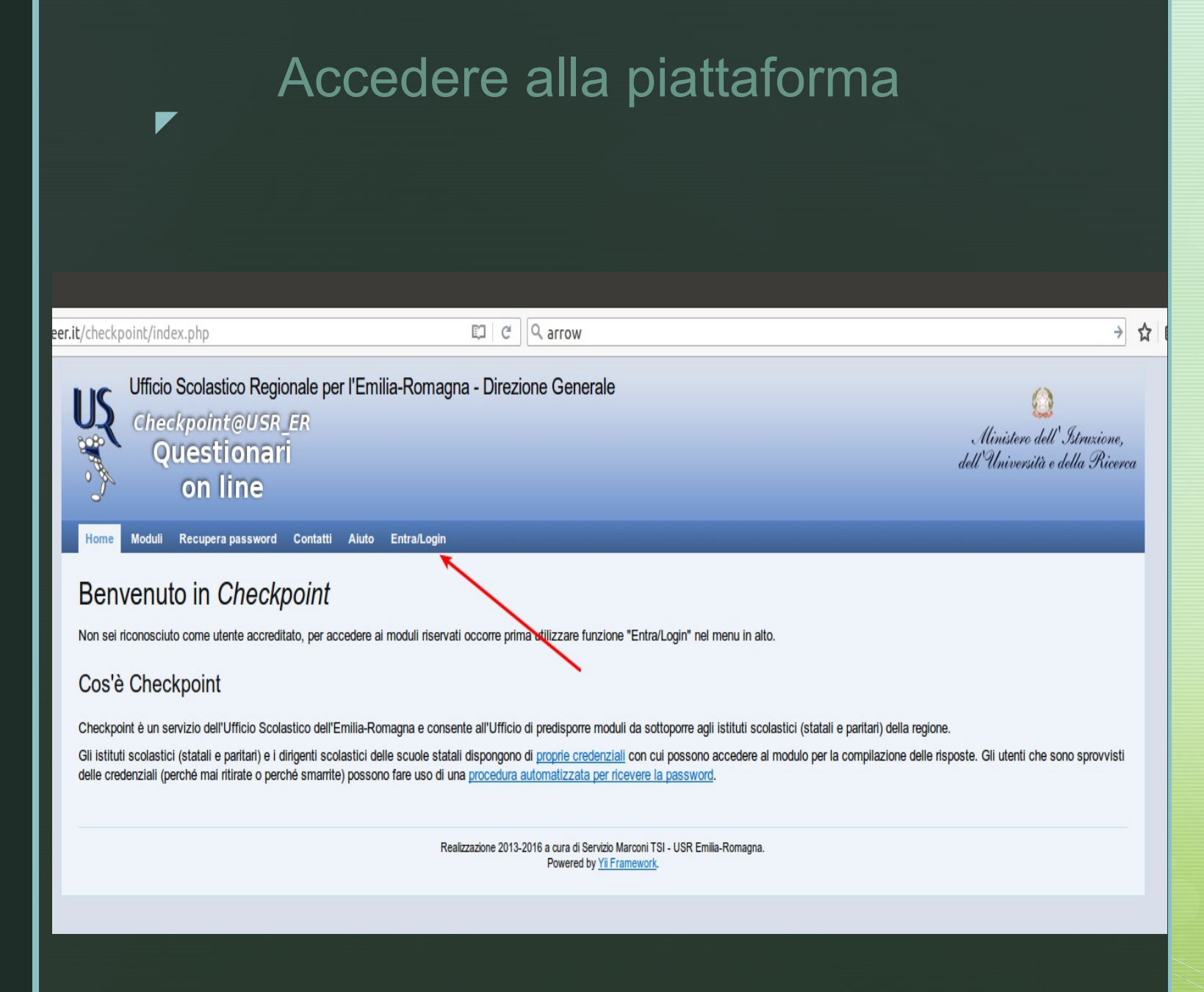

# Inserire CODICE FISCALE e PASSWORD

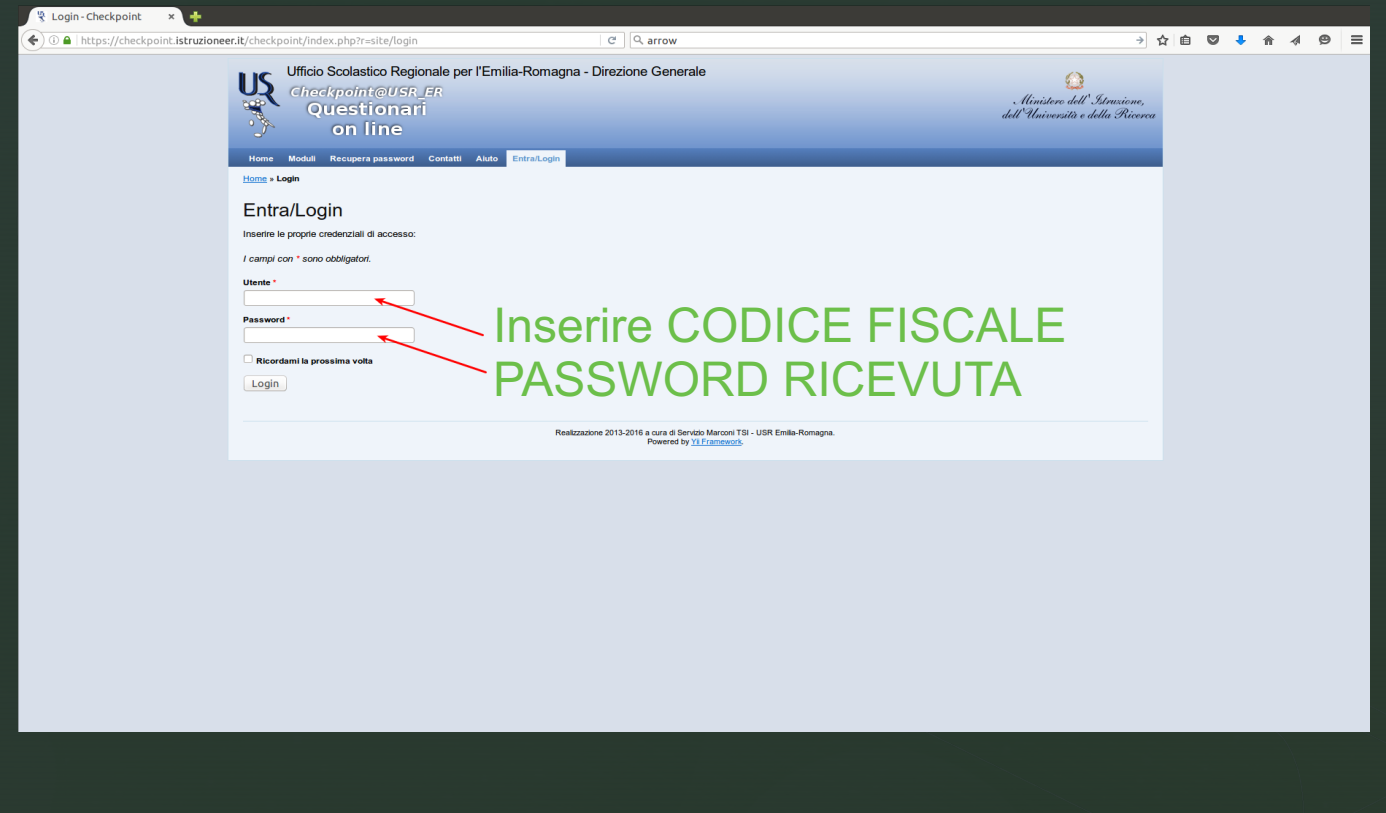

# Cliccare su "MODULI COMPILABILI"

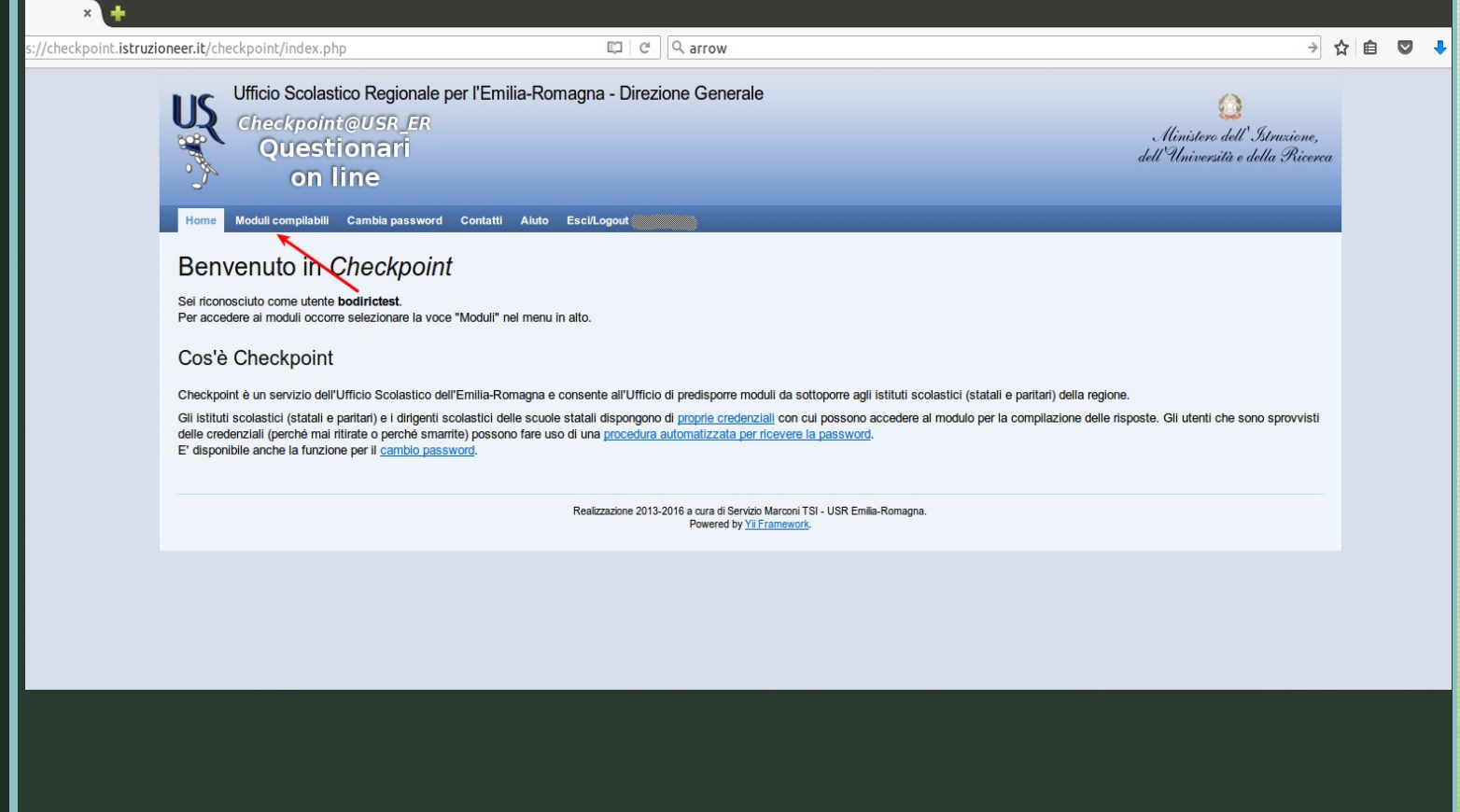

### z Piacenza Laboratori formativi neoassunti 2021- '22

Ministero dell' Istruzione

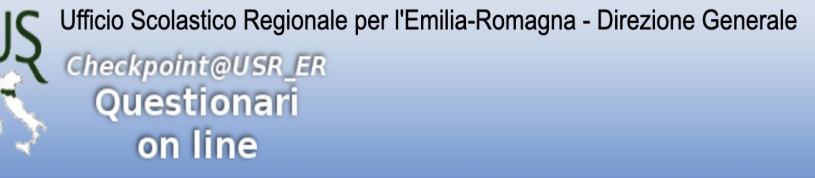

Moduli compilabili Contatti Aiuto Esci/Logout (BODOCISTEST) Home

#### Home » Moduli

#### Moduli

NOTA BENE In questa pagina vengono visualizzati SOLO i moduli attivi per cui l'utente BODOCISTEST ha titolo di accesso (si veda "Rivolto a", p.es. una scuola paritaria non ha accesso ai moduli rivolti solo a scuole statali).

#### Legenda dello stato di compilazione di ogni modulo

Lo stato di validazione è rappresentato con una immagine di bandiera colorata:

Indica che la compilazione del modulo non è stata iniziata.

Indica che la compilazione del modulo è stata iniziata, ma non è validato: i dati NON verranno acquisiti dall'Ufficio.

Indica che il modulo è stato completato e validato: i dati verranno acquisiti dall'Ufficio.

#### Legenda delle azioni di compilazione di ogni modulo

Le possibili azioni sui moduli sono rappresentate con alcune icone, l'azione si attiva con un click sulla corrispondente icona:

Indica che è possibile compilare/modificare i dati del modulo.

Indica che è possibile scaricare un file PDF con i dati del modulo compilato. Questa azione è possibile solo sui moduli validati (stato con bandiera verde).

Mostra tutti test attivi di prossima attivazione conclusi

## CLICCARE la matita a sinistra del titolo

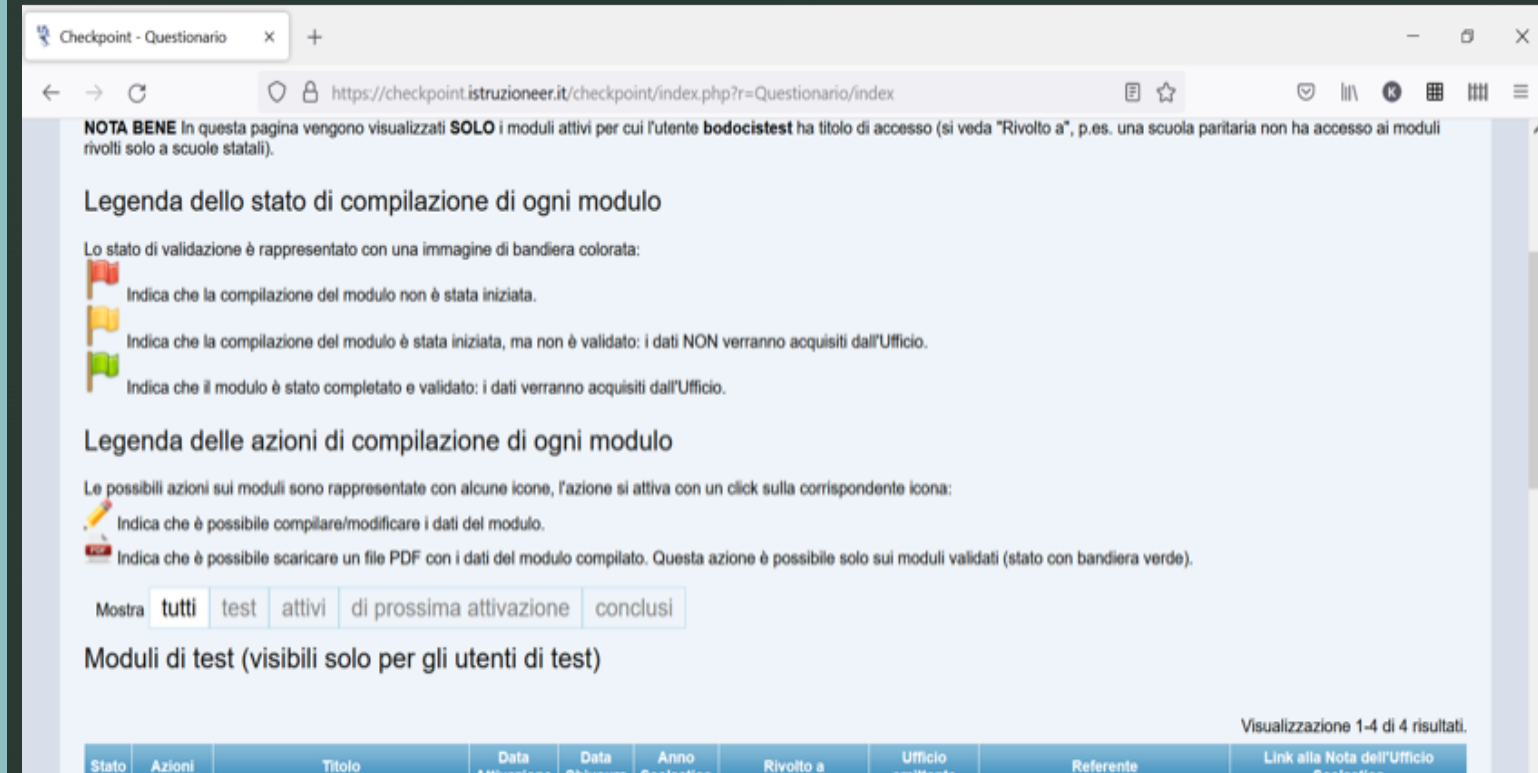

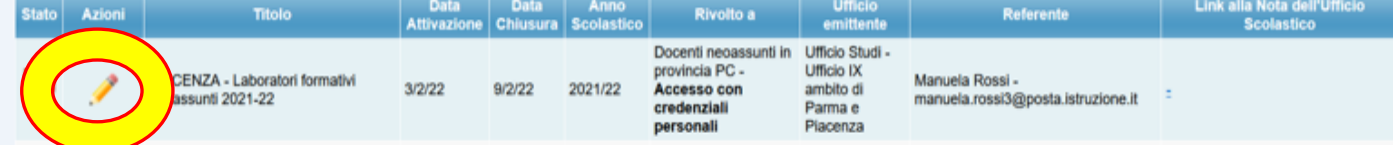

### **SPUNTARE I 4 LABORATORI SCEGLIENDO DATA e ordine scolastico**:

-2 LABORATORI OBBLIGATORI per tutti

-2 LABORATORI A SCELTA ai quali ci si è già iscritti con il modulo Google a novembre

### I LABORATORI SONO SUDDIVISI per:

- INFANZIA-PRIMARIA
- SECONDARIA I grado SECONDARIA II grado

### L'elenco di alcuni LABORATORI:

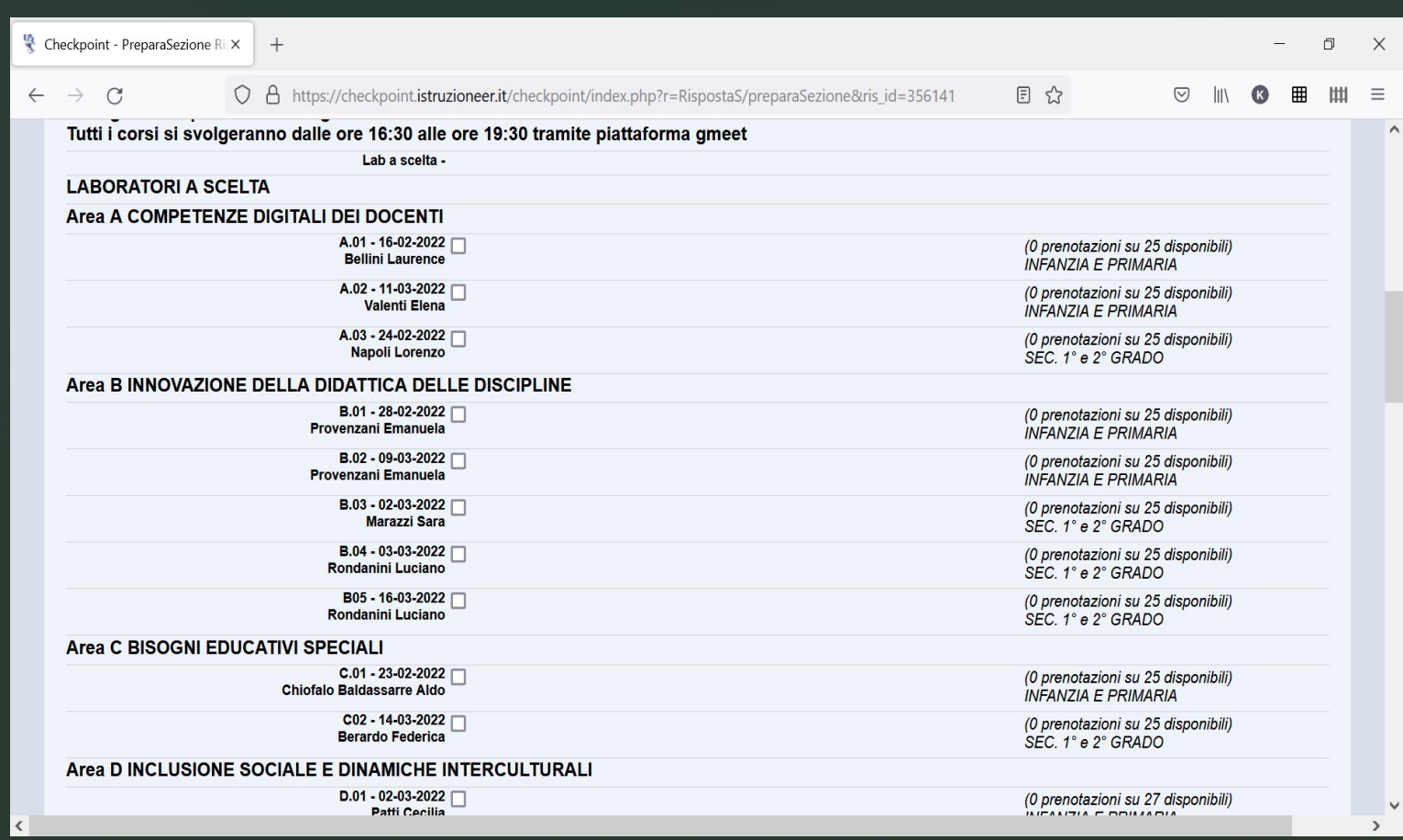

### L'elenco di alcuni LABORATORI:

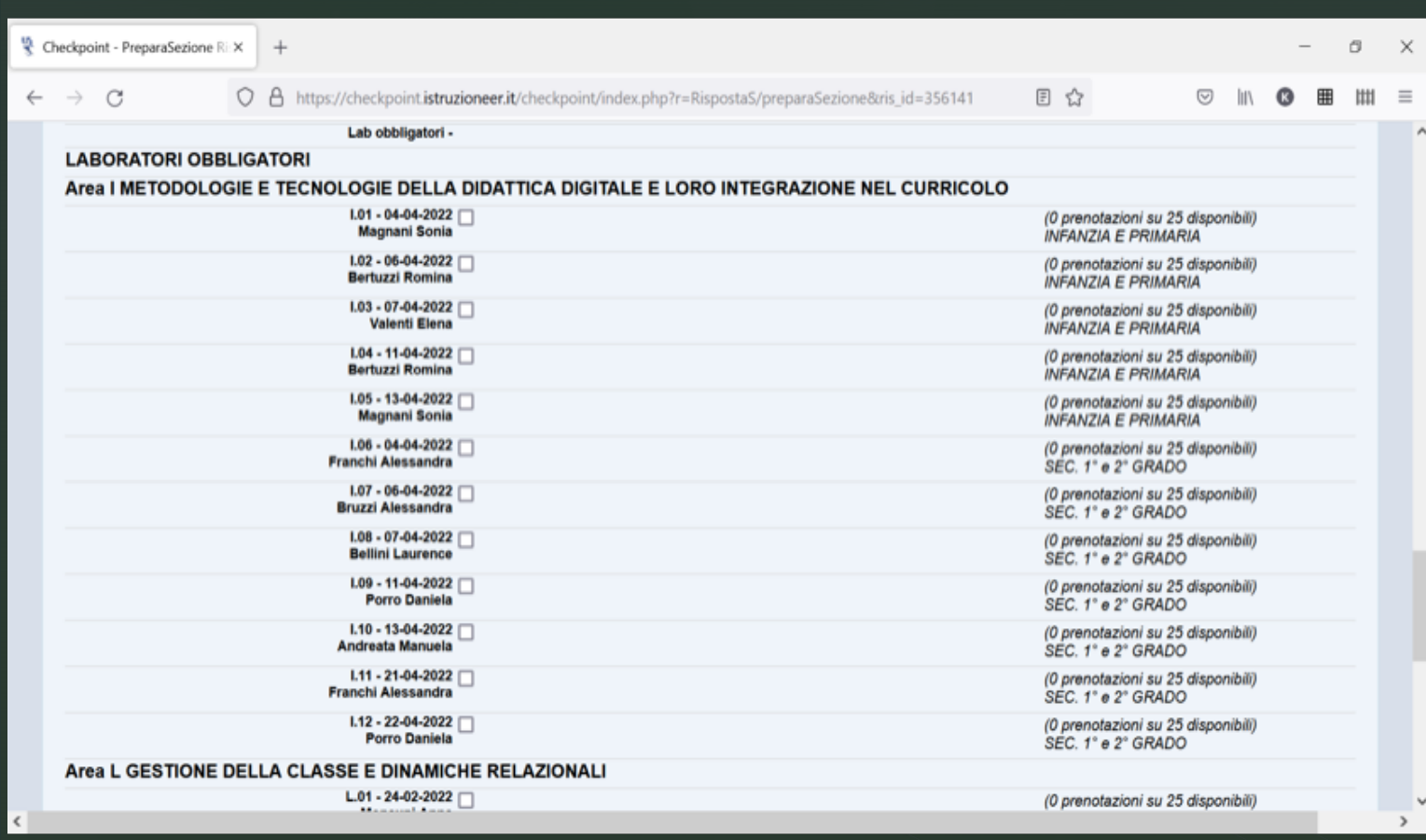

# C'è ancora posto?

- § A destra di ogni laboratorio è possibile verificare a quale ordine di scuola è rivolto il laboratorio
- § I laboratori sono a numero chiuso
- § Raggiunto il numero massimo di iscritti, il laboratorio non sarà più prenotabile
- § A destra di ogni laboratorio è possibile verificare se è disponibile, in quanto è indicato il numero delle prenotazioni effettuate su quelle disponibili

## **7** Validazione DELL'ISCRIZIONE

Dopo aver selezionato i laboratori, è necessario cliccare su "VALIDA QUESTI DATI"

ricordarsi di validare di nuovo ENTRO I 30 MINUTI, ALTRIMENTI SI PERDERANNO LE PRENOTAZIONI

#### VALIDAZIONE ISCRIZIONE: BANDIERINA VERDECheckpoint - Questionario  $\times$ O.  $\times$ O A https://checkpoint.istruzioneer.it/checkpoint/index.php?r=Questionario/index  $\overrightarrow{ }$  $\bigcap$ 日☆  $\equiv$ NOTA BENE In questa pagina vengono visualizzati SOLO i moduli attivi per cui l'utente bodocistest ha titolo di accesso (si veda "Rivolto a", p.es. una scuola paritaria non ha accesso ai moduli rivolti solo a scuole statali). Legenda dello stato di compilazione di ogni modulo Lo stato di validazione è rappresentato con una immagine di bandiera colorata: Indica che la compilazione del modulo non è stata iniziata. Indica che la compilazione del modulo è stata iniziata, ma non è validato: i dati NON verranno acquisiti dall'Ufficio. Indica che il modulo è stato completato e validato: i dati verranno acquisiti dall'Ufficio. Legenda delle azioni di compilazione di ogni modulo Le possibili azioni sui moduli sono rappresentate con alcune icone, l'azione si attiva con un click sulla corrispondente icona: Indica che è possibile compilare/modificare i dati del modulo. Indica che è possibile scaricare un file PDF con i dati del modulo compilato. Questa azione è possibile solo sui moduli validati (stato con bandiera verde). Mostra tutti test attivi di prossima attivazione conclusi Moduli di test (visibili solo per gli utenti di test)

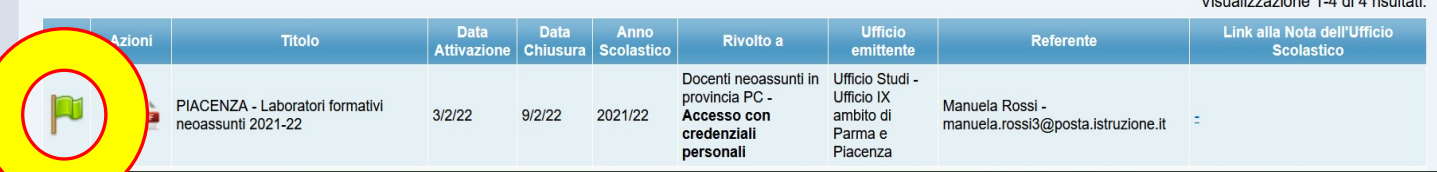

**Continued Avenue A** 

# Messaggio di conferma

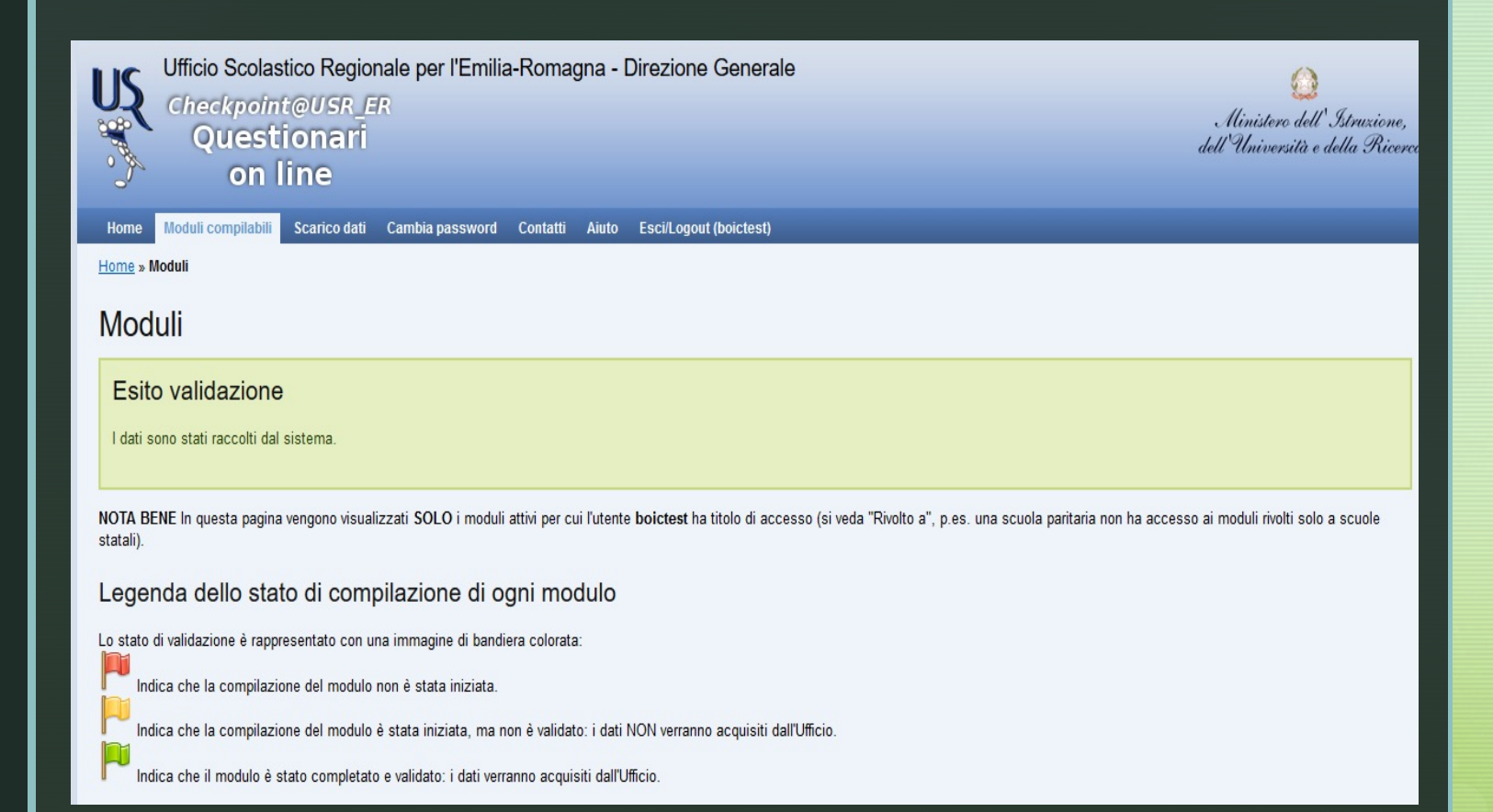

## VERIFICA DEI "Moduli compilati"

Cliccare nuovamente su «MODULI COMPILABILI» Si visualizzeranno, a sinistra del titolo del modulo, questi elementi:

- § Una bandierina VERDE che conferma l'avvenuta validazione
- Se la bandierina è gialla, il modulo non è stato compilato oppure è stato compilato ma non validato
- § Una matita, cliccando sulla quale è possibile accedere di nuovo al modulo (*ricordarsi di validare di nuovo ENTRO I 30 MINUTI, ALTRIMENTI SI PERDERANNO LE PRENOTAZIONI*)
- § Un foglio con la scritta PDF che, se cliccato, darà la possibilità di salvare un file con i dati dell'iscrizione

## Difficoltà tecniche. Cosa fare?

In caso di difficoltà tecniche, si dovrà segnalare il problema solo esclusivamente attraverso la compilazione del modulo on line "Contatti", che si trova nella barra degli strumenti, indicando:

- § Nome e Cognome
- Codice Fiscale

z

- § Indirizzo e-mail
- § Codice meccanografico dell'istituzione scolastica sede di servizio
- § Problema riscontrato

https://checkpoint.istruzioneer.it/checkpoint/index.php?r=site/contact

# Consegna attestati

# Gli attestati saranno inviati via mail entro la fine di maggio

# Eventuali assenze

In caso di assenza per gravi motivi, il docente neoassunto deve comunque recuperare le ore non frequentate, iscrivendosi ad un altro laboratorio, contattando la Referente per la formazione dell'Ufficio USP:

manuela.rossi3@posta.istruzione.it